# Office 10 パッケージ版 通知一覧 バージョン 10.1

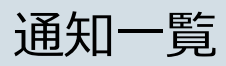

通知一覧は、ユーザーが受信した通知を管理するアプリケーションです。 通知が未読と既読で分類されているだけでなく、通知内容が部分表示されるため、未読通知を効率的に処理できます。 通知一覧の画面には、次のパーツからアクセスします。

- ヘッダーのベルアイコン
- トップページの「最新情報」パーツ

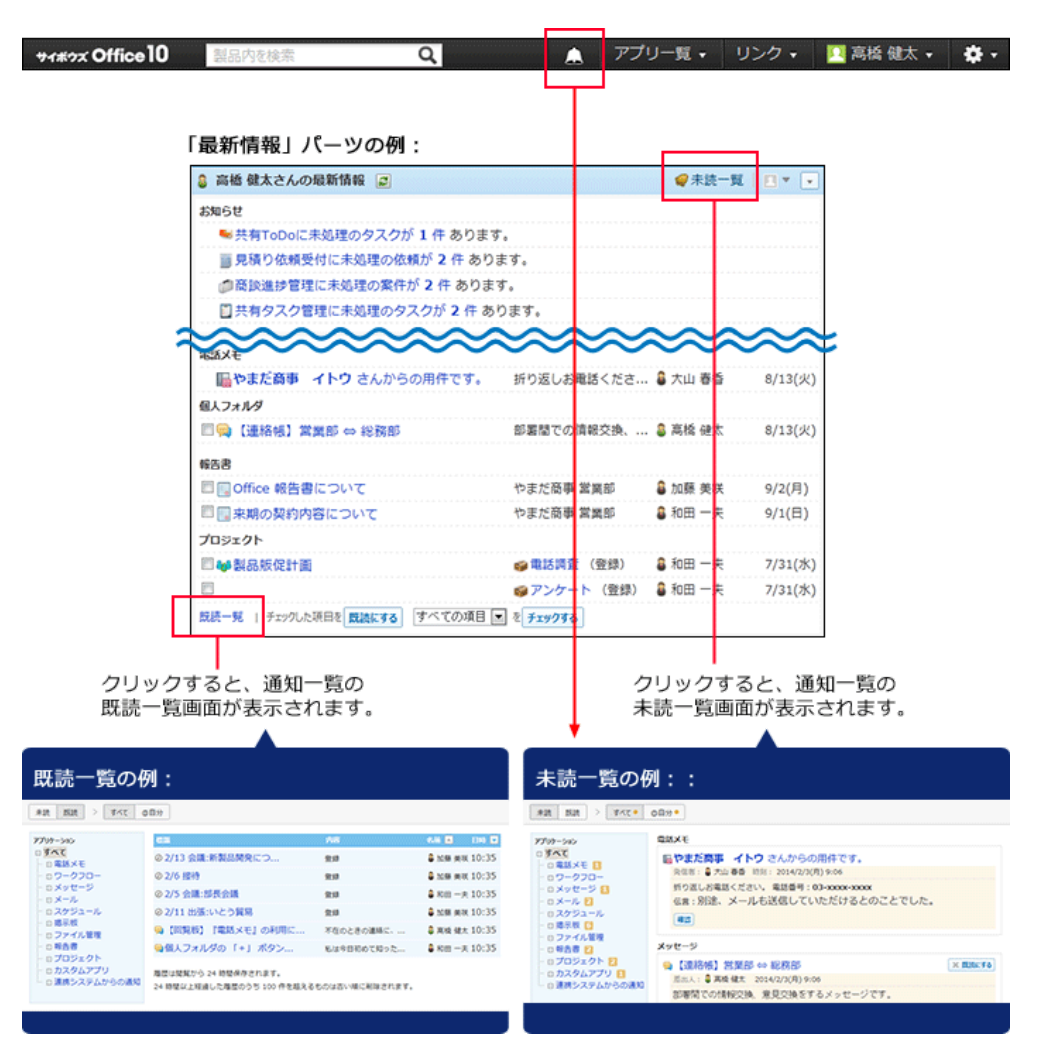

## 未読⼀覧を確認する

未読一覧は、未読通知の確認や処理ができる画面です。アプリケーションごとに未読通知を絞り込めます。

#### 1. 次のどちらかの方法で未読一覧にアクセスします。

- ヘッダーからアクセスする場合
	- 1. ヘッダーで、ベルアイコンをクリックします。 www.office10 **P** PI ⋒
- トップページの「最新情報」パーツからアクセスする場合

```
1. トップページ をクリックします。
```
2. 「最新情報」パーツの右上にある未読一覧をクリックします。

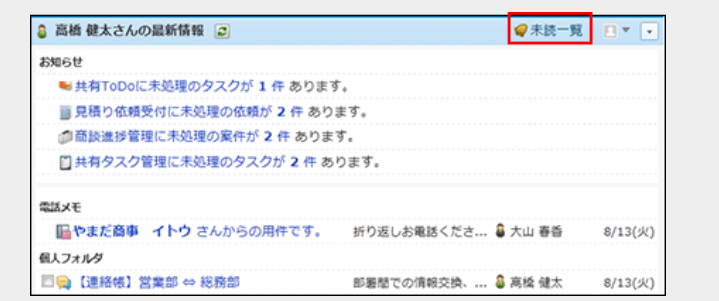

2. 画面上部のタブ ([すべて]、[@自分]) や、左ペインのアプリケーションのツリーを利用して、一覧に表示する通知を絞り込み ます。

タブに表示されるオレンジ色の丸は、未読通知が残っていることを示します。未読通知がない場合は表示されません。

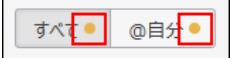

#### 「すべて」の未読通知の例:

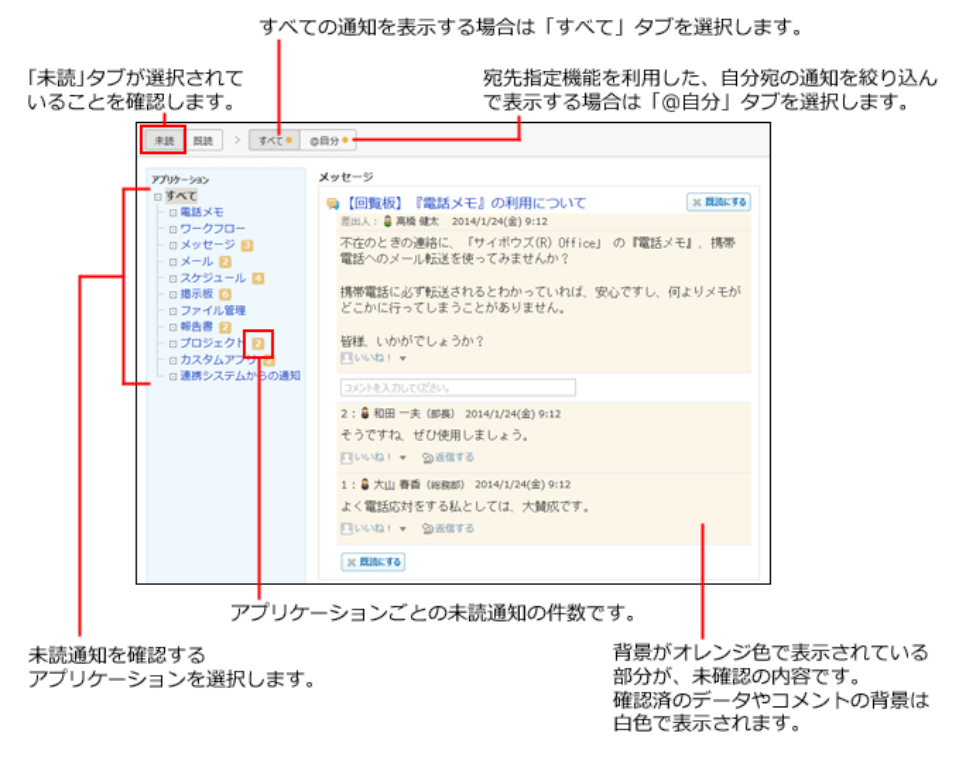

3. 通知内容を確認し、通知を既読にしたり、コメントを書き込んだりします。

</u>通知内容かる。通知内容を表示する部分には一部の内容のみ表示される場合があります。 また、未読⼀覧に表⽰される操作ボタンやリンクは、アプリケーションや通知の種類によって異なります。 未読一覧上ではなく、各データの詳細画面で通知内容を確認する場合は、目的の通知の 標題 をクリックしてください。 確認した通知は、通知セクションの右上または左下の ×既読にする をクリックすると、未読一覧から削除できます。

メッセージの通知の例:

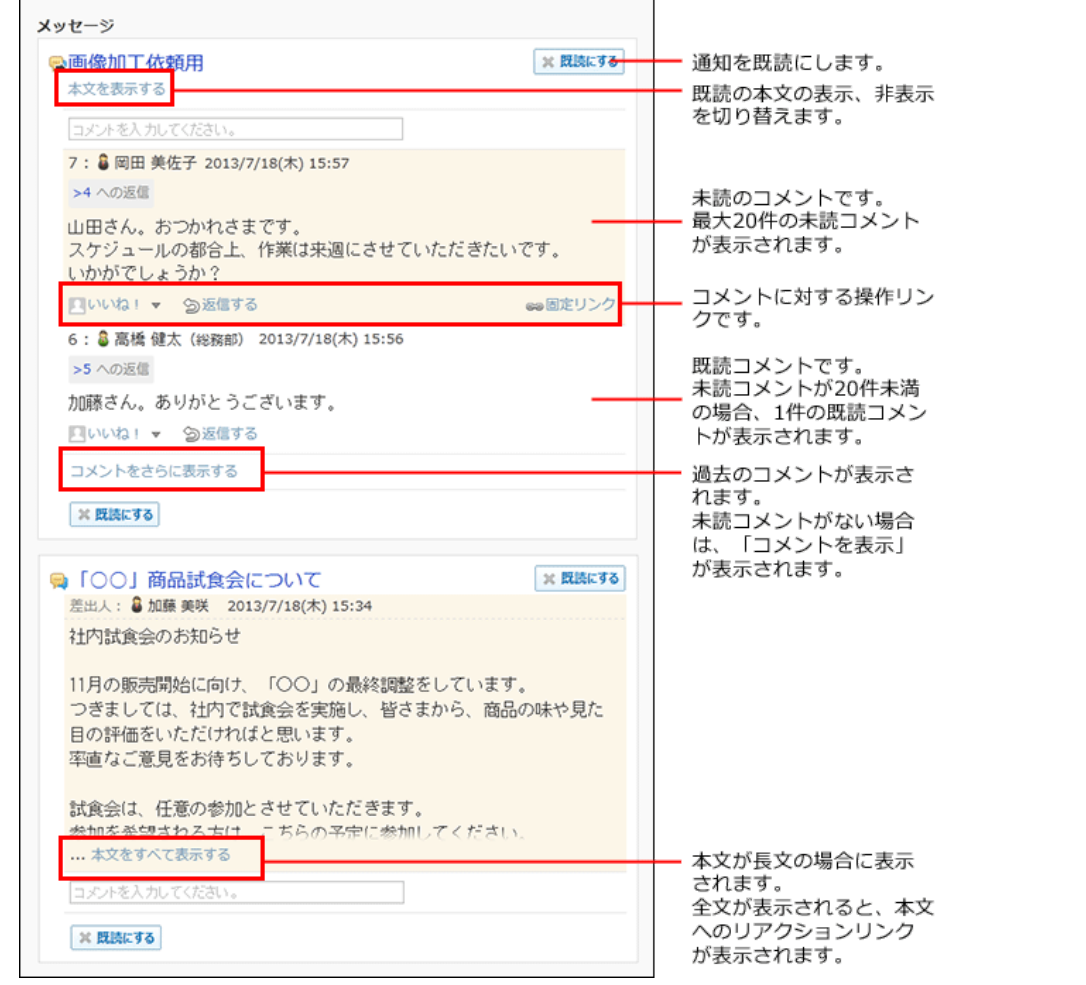

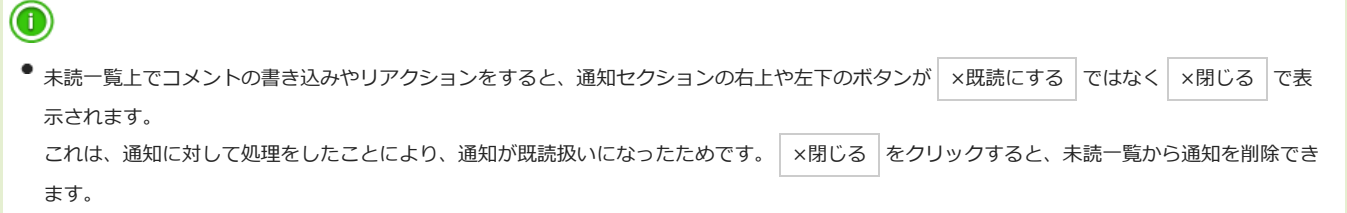

#### ■ 通知件数の表示について

初回に表示される未読通知は20件です。未読通知が21件以上ある場合は、左ペインの該当アプリケーションの横に「20+」と表示されます。

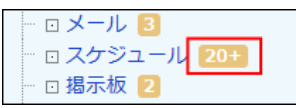

ただし、プロジェクトとカスタムアプリの通知では、1つのプロジェクトやアプリの通知が20件を超える場合に「20+」と表示されます。各プロジェクト や各アプリの通知が20件未満の場合は「+」は表⽰されず、通知の合計件数が表⽰されます。

● 1つのアプリの通知が 20件を超える場合

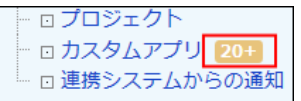

● 各アプリの通知が 20件未満の場合

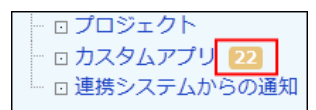

21件以降の通知は 通知をさらに表示する をクリックすると表示されます。1回の操作につき、最大20件の通知を追加で表示できます。

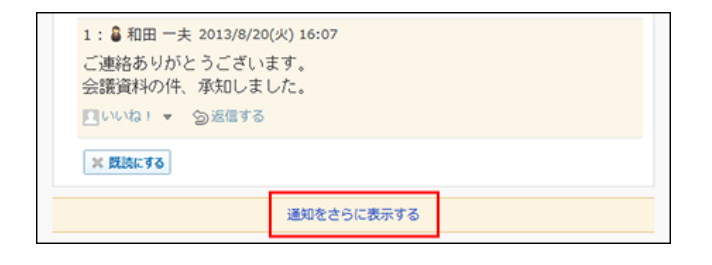

## 既読⼀覧を確認する

既読⼀覧は、既読にした通知を確認できる画⾯です。アプリケーションごとに既読通知を絞り込めます。 既読⼀覧に表⽰できる通知は、「すべて」タブ、「@⾃分」タブごとに、100件までです。101件以上の通知がある場合、既読にしてから24時間が経過し た通知が古い順に削除されます。

#### 1. インプページをクリックします。

#### 2. 「最新情報」パーツの左下にある 既読一覧 をクリックします。

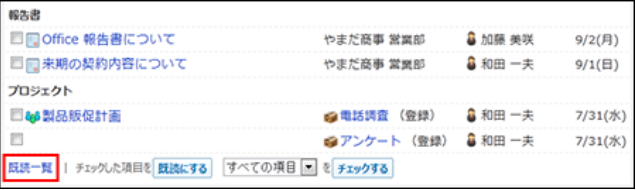

#### 3. 画面上部のタブ ([すべて]、[@自分]) や、左ペインのアプリケーションのツリーを利用して、一覧に表示する通知を絞り込み ます。

未読通知とは異なり、左ペインに既読通知の件数は表⽰されません。 既読通知は、既読にした日時が新しい順に表示されます。

and the main and the

| 未読 既読<br>すべて                                                                                                    | <b>の自分</b>                                                       |            |                |            |
|----------------------------------------------------------------------------------------------------|------------------------------------------------------------------|------------|----------------|------------|
| アプリケーション                                                                                                    | 標題                                                               | 内容         | 名前四            | <b>END</b> |
| □すべて<br>□電話メモ<br>□ ワークフロー<br>ロメッセージ<br>ロメール<br>□ スケジュール<br>□ 揚示板<br>□ ファイル管理<br>□ 報告書<br><b>向プロジェクト</b><br>□ カスタムアプリ<br>□連携システムからの通知 | ● 【回覧板】『電話メモ』の利用に                                                | 不在のときの連絡に、 | <b>Q 高橋健太</b>  | 11:17      |
|                                                                                                    | 回次回お打ち合わせ日程について                                                  | いつれお世話になって | やまだ商事 赤坂 11:17 |            |
|                                                                                                    | <b>■個人フォルダの 「+」 ボタン</b>                                          | 私は今日初めて知った | <b>Q 和田一夫</b>  | 11:17      |
|                                                                                                    | 晶やまだ商事 イトウ さんからの用件です。                                            | 折り返しお電話くださ | 3 高橋健太         | 10:09      |
|                                                                                                    | 周歴は問題から 24 時間保存されます。<br>24 時間以上経過した履歴のうち 100 件を超えるものは古い順に削除されます。 |            |                |            |

既読通知を確認するアプリケーションを選択します。

#### 4. 既読通知の内容を確認します。

目的の通知の 標題 をクリックすると、詳細画面が表示されます。

### 既読通知の⾒かた

画⾯上部のタブの種類によって、既読⼀覧に表⽰される内容が異なります。

- 「すべて」タブ: データ単位で既読通知が表示されます。
- 「@自分」タブ: コメント単位で既読通知が表示されます。

たとえば、カスタムアプリの1つのレコードに、自分の名前が宛先指定されたコメントが2件ある場合、既読一覧では次のように表示されます。

- 「すべて」タブ: 1件の既読通知として表示されます。
- 「@自分」タブ: 2件の既読通知として表示されます。

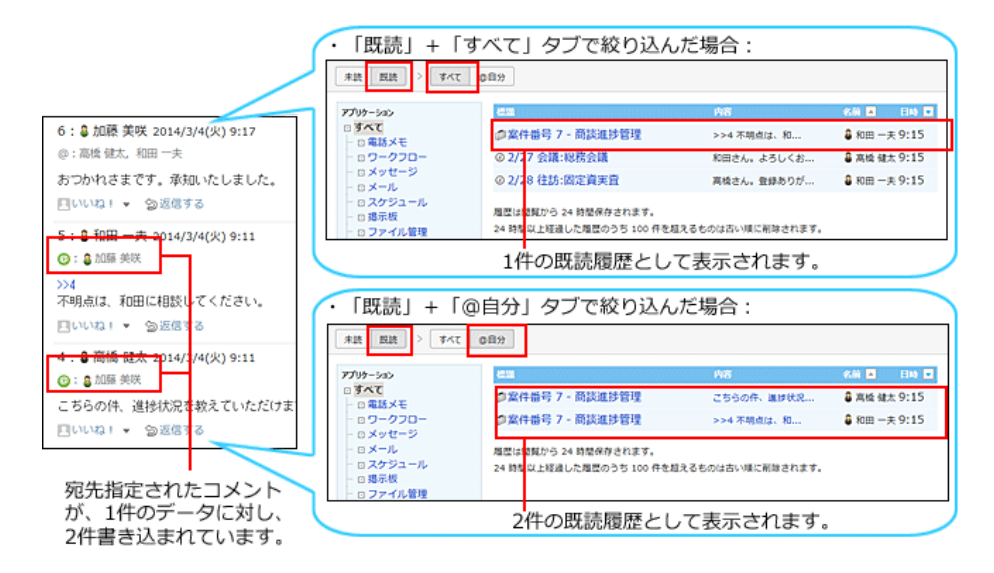

自分宛のコメントから通知を探す場合は、「@自分」タブを利用すると便利です。

## 未読通知を⼀括で既読にする

複数の未読通知をまとめて既読にする操作は、未読⼀覧で操作できません。 トップページの「最新情報」パーツで操作する必要があります。

## 1. ヘトップページ の「最新情報」パーツから、既読処理ができるかどうかを確認します。

#### ● 「最新情報」パーツの下部に | 既読にする | が表示されている:

既読処理が可能です。

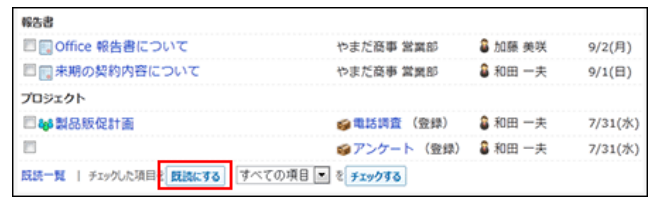

● 「最新情報」パーツの下部に 既読にする が表示されていない:

既読処理はできません。

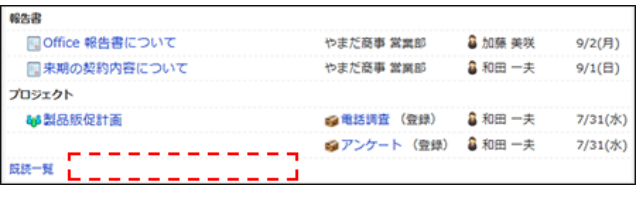

必要に応じて、システム管理者に既読機能を有効にすることを依頼してください。 □ 管理者マニュアル: [最新情報」パーツの既読機能を有効にする

- 2. 「最新情報」パーツで既読にする通知を選択し、 既読にする をクリックします。
	- アプリケーションに関係なく、任意の通知を既読にする場合:

必ず確認が必要な、電話メモとワークフローの申請の通知は選択できません。

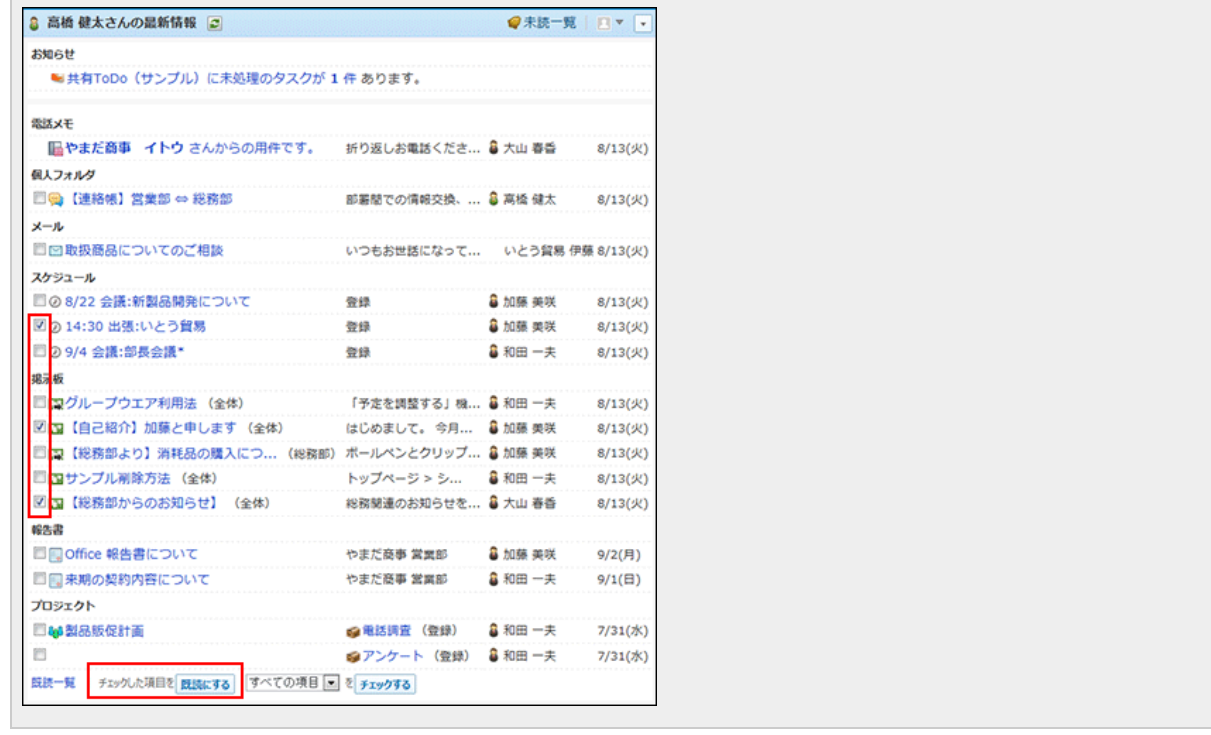

● アプリケーションごとに通知を絞り込んで、まとめて既読にする場合:

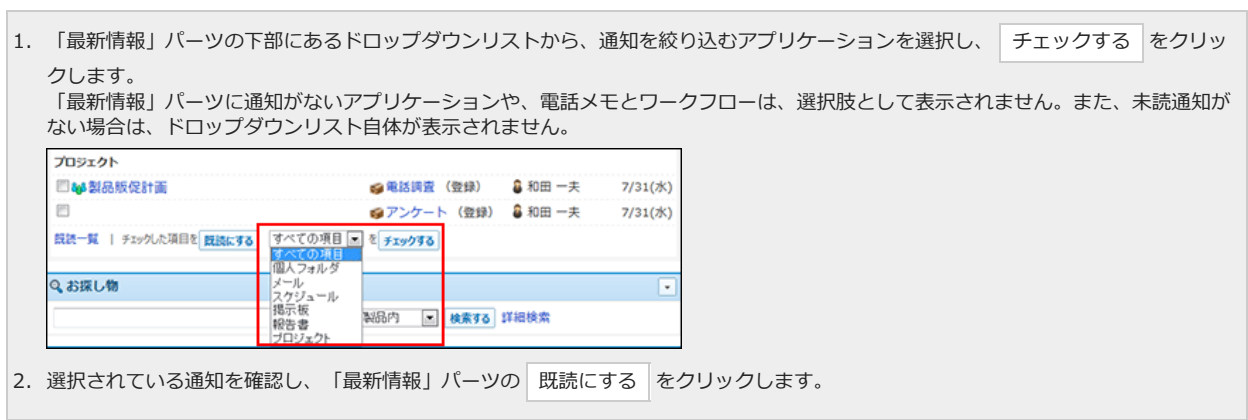